# **Administration et ou modération d'une liste Sympa**

## **Sommaire**

- [1 Objectifs et contexte](https://gide.culture.fr/index.php/SYMPA_Gestion_des_listes#Objectifs_et_contexte)
	- o [1.1 Présentation du mode opératoire](https://gide.culture.fr/index.php/SYMPA_Gestion_des_listes#Pr.C3.A9sentation_du_mode_op.C3.A9ratoire)
		- [1.1.1 Objectifs du mode opératoire](https://gide.culture.fr/index.php/SYMPA_Gestion_des_listes#Objectifs_du_mode_op.C3.A9ratoire)
		- $-1.1.2$  Durée
- [2 Déroulement / étapes](https://gide.culture.fr/index.php/SYMPA_Gestion_des_listes#D.C3.A9roulement_.2F_.C3.A9tapes)
	- o [2.1 Administration d'une liste sympa](https://gide.culture.fr/index.php/SYMPA_Gestion_des_listes#Administration_d.E2.80.99une_liste_sympa)
		- [2.1.1 Gestion des abonnés](https://gide.culture.fr/index.php/SYMPA_Gestion_des_listes#Gestion_des_abonn.C3.A9s)
			- [2.1.1.1 Ajout d'un abonné](https://gide.culture.fr/index.php/SYMPA_Gestion_des_listes#Ajout_d.E2.80.99un_abonn.C3.A9_:) :
			- <sup>2</sup>.1.1.2 Ajout d'une liste d'abonnés (traitement par lots)
			- $\blacksquare$  [2.1.1.3 Recherche d'un abonné](https://gide.culture.fr/index.php/SYMPA_Gestion_des_listes#Recherche_d.E2.80.99un_abonn.C3.A9)
			- [2.1.1.4 Suppression d'un abonné](https://gide.culture.fr/index.php/SYMPA_Gestion_des_listes#Suppression_d.E2.80.99un_abonn.C3.A9)
		- [2.1.2 Gestion des propriétaires](https://gide.culture.fr/index.php/SYMPA_Gestion_des_listes#Gestion_des_propri.C3.A9taires)
			- [2.1.3 Ajout d'un propriétaire](https://gide.culture.fr/index.php/SYMPA_Gestion_des_listes#Ajout_d.E2.80.99un_propri.C3.A9taire_:) :
				- [2.1.3.1 Suppression d'un propriétaire](https://gide.culture.fr/index.php/SYMPA_Gestion_des_listes#Suppression_d.E2.80.99un_propri.C3.A9taire)
- [3 En cas de problème](https://gide.culture.fr/index.php/SYMPA_Gestion_des_listes#En_cas_de_probl.C3.A8me)

## **Objectifs et contexte**

## **1.1 Présentation du mode opératoire**

### **1.1.1 Objectifs du mode opératoire**

Lorsqu'une liste Sympa vient d'être créée par l'administrateur Sympa, elle ne comporte que le nom du propriétaire : c'est à lui ensuite de déclarer d'éventuels autres propriétaires ainsi que de rentrer le nom des abonnés.

Un propriétaire gère les abonnés de la liste.

Ce document explique la manière de gérer une liste Sympa (gestion des abonnés, des propriétaires et des modérateurs).

## **1.1.2 Durée**

La durée est variable (de quelques minutes à quelques dizaines de minutes), selon les tâches à réaliser.

## **2 Déroulement / étapes**

## **2.1 Administration d'une liste sympa**

**La gestion d'une liste SYMA (ajout/suppression d'un adhérent, d'un propriétaire ou d'un modérateur) ne peut être effectuée que par le ou l'un des propriétaires de la liste en question.**

### **2.1.1 Gestion des abonnés**

- Connectez-vous à Sympa via l'url [https://sympa.culture.fr](https://sympa.culture.fr/)
- Votre identifiant sont votre adresse électronique ainsi que votre mot de passe Sémaphore.

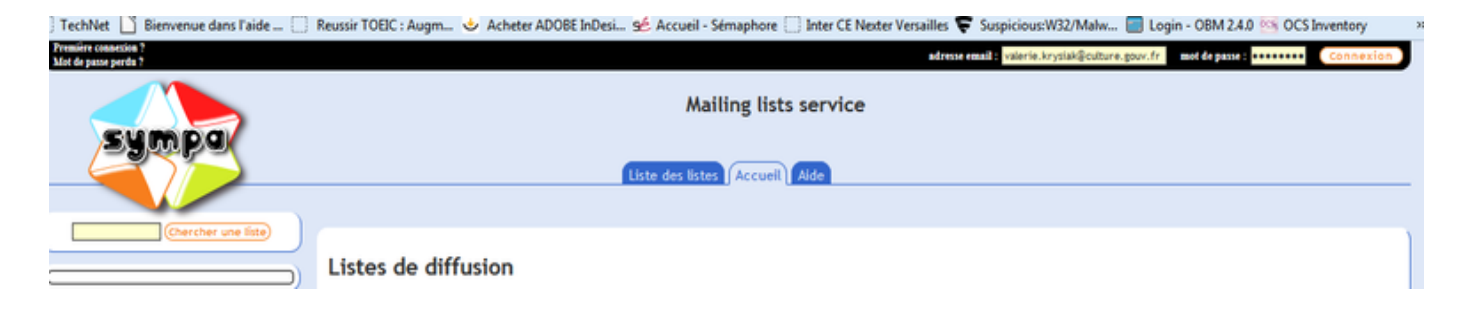

Une fois connecté(e), apparaissent à gauche avec le logo  $\left[ \frac{\text{admin}}{\text{else}} \right]$  les listes sur lesquelles vous êtes déclaré(e) en tant que propriétaire ou modérateur(trice) (comme ci-dessous) :

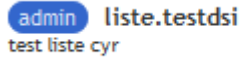

#### **NB : dans notre cas, nous en sommes le propriétaire**

- Cliquez sur le nom de la liste ;
- dans le volet de gauche, cliquez sur « **Voir les abonnés** » (en bas, à gauche)

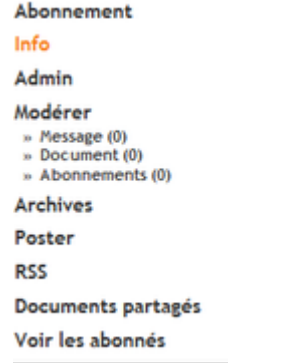

La liste des abonnés s'affiche de la manière suivante :

Gérer les membres de la liste ans

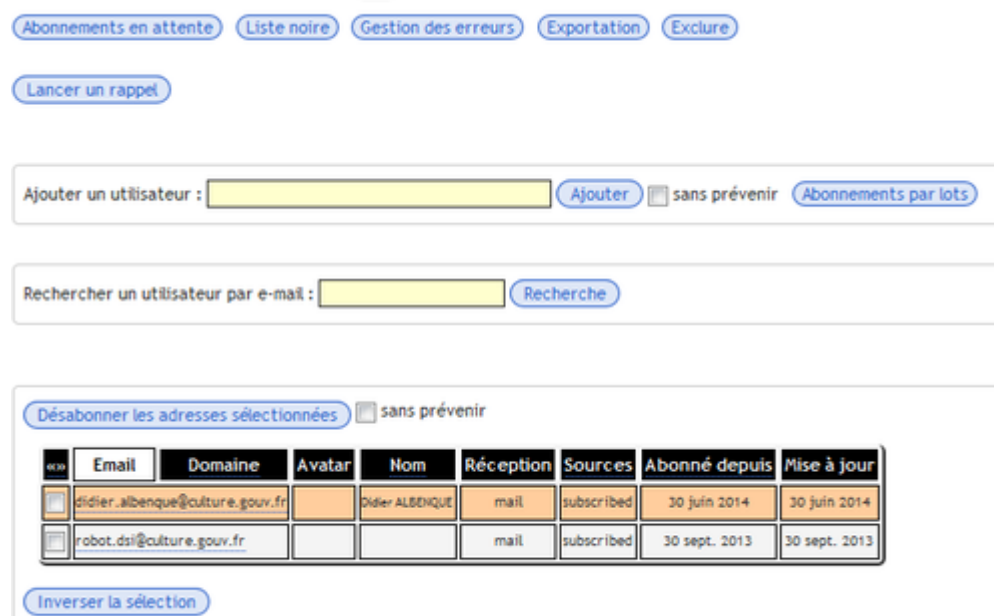

Désabonner les adresses sélectionnées / Sans prévenir

Vous pouvez alors abonner ou désabonner des utilisateurs.

#### **2.1.1.1 Ajout d'un abonné :**

 Entrez l'adresse électronique de l'utilisateur puis cliquez sur « **Ajouter** » : par défaut, l'utilisateur sera prévenu de son abonnement à la liste (si vous ne souhaitez pas qu'il soit prévenu, cliquez sur « sans prévenir »).

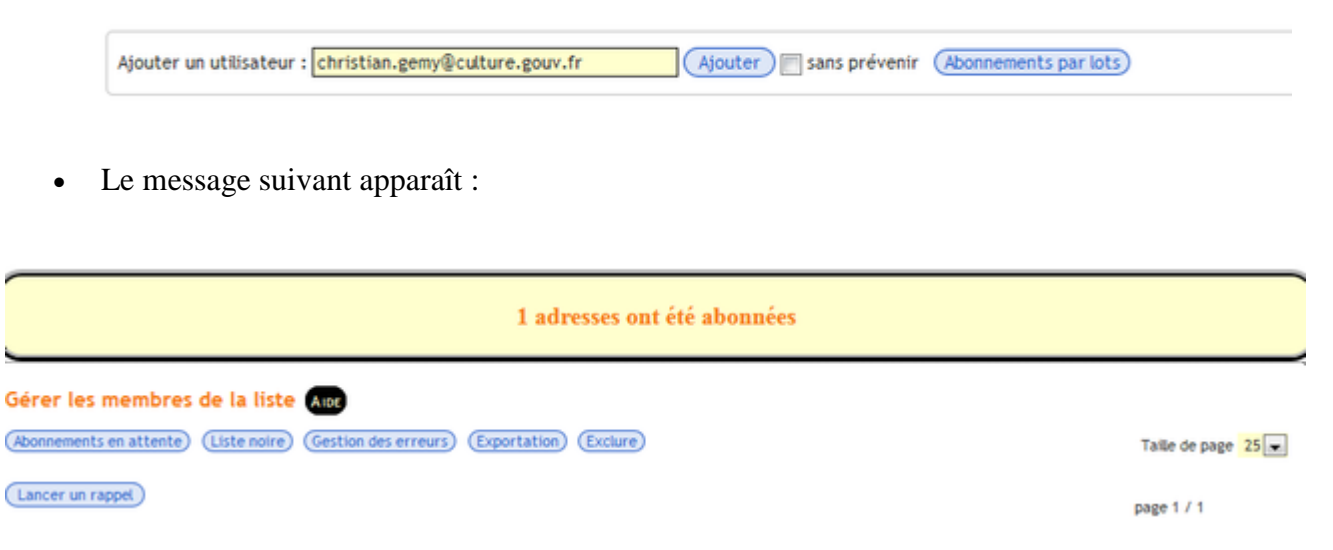

Vous pouvez vérifier que dans la liste des abonnés, votre nouvel utilisateur vient d'être ajouté.

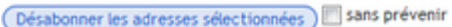

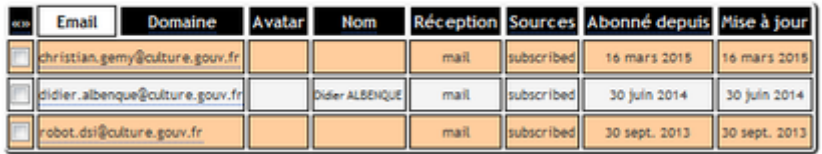

#### **2.1.1.2 Ajout d'une liste d'abonnés (traitement par lots)**

Dans l 'onglet « **Gérer les abonnés** », cliquez sur « **Abonnements par lots** » comme ci dessous :

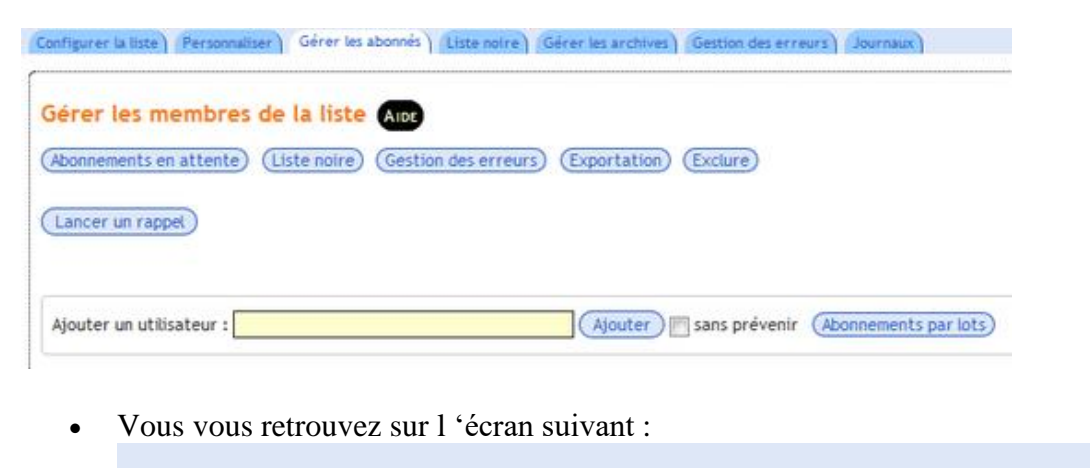

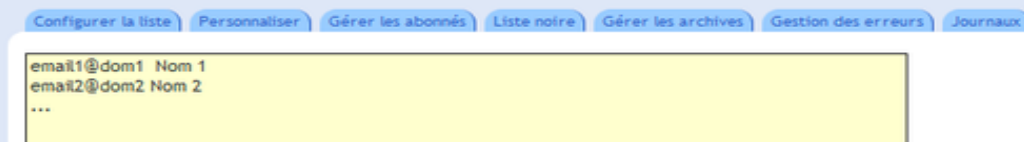

 Ajoutez les adresses électroniques des différents utilisateurs, les unes en-dessous des autres, sans espace (comme ce qui est montré à l'écran). Exemple :

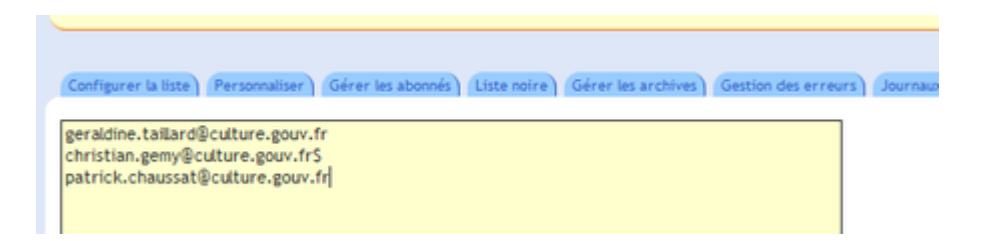

**NB : Si vous ajoutez une liste de plus de 2000 adresses, il est possible que l'interface web ne réponde plus. Toutefois, le traitement sera toujours en cours sur le serveur. Patientez un peu avant d'actualiser la page et surtout ne relancez pas l'abonnement par lots !**

#### **2.1.1.3 Recherche d'un abonné**

Recherchez l'utilisateur par la fonction « **Rechercher un utilisateur par e-mail** »

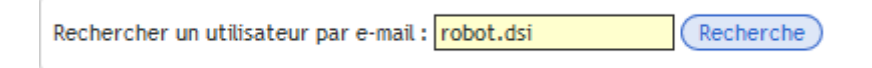

Saisissez le nom de l'utilisateur et cliquez sur « **Recherche »**

Le résultat suivant apparaît :

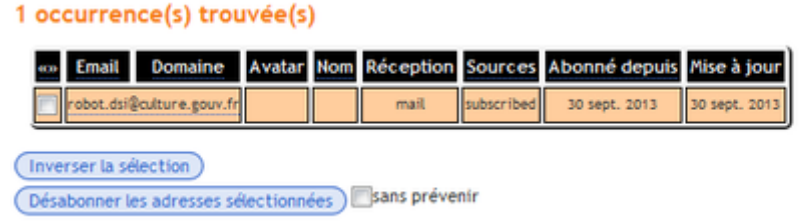

#### **2.1.1.4 Suppression d'un abonné**

- Recherchez l'utilisateur comme précédemment
- Sélectionnez le nom de l'abonné en cochant la case à gauche
- Cliquez ensuite sur « **Désabonner les adresses sélectionnées** »

**NB : par défaut, l'utilisateur est averti qu'il a été désabonné de la liste. Si vous ne voulez pas qu'il soit prévenu, cliquez sur « sans prévenir »**

#### **2.1.2 Gestion des propriétaires**

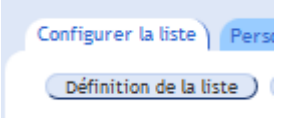

Allez sous « Configurer la liste » - « Définition de la liste » comme ci-dessous :

Vous vous retrouvez dans l'écran suivant :

**Contractor**  $\sim$ 

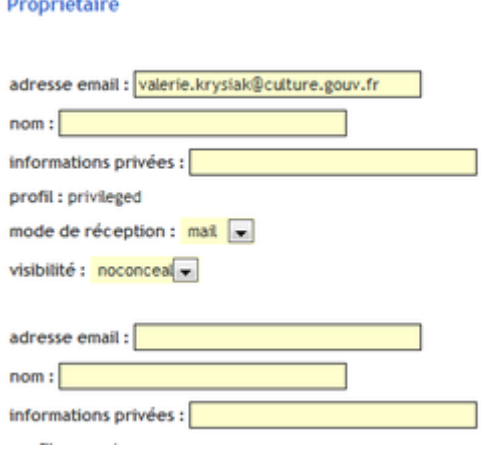

Vérifiez que vous êtes bien propriétaire et que votre profil est bien « privileged ».

### **NB : en tant que propriétaire privilégié(e), vous avez la possibilité d'ajouter et de supprimer des propriétaires de la liste.**

#### **2.1.3 Ajout d'un propriétaire :**

- Dans le champ vide « adresse email », saisir l'adresse électronique du nouveau propriétaire.
- Dans le champ « nom », ne rien saisir

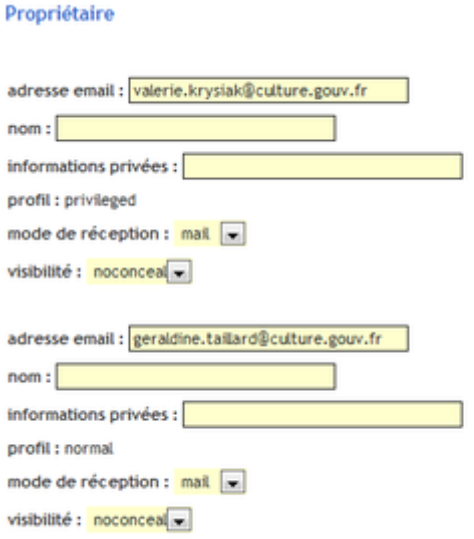

• Cliquez sur le bouton « Mise à jour » tout en bas de la page :

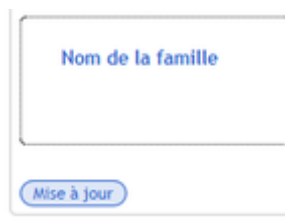

Le message suivant apparaît :

L'utilisateur geraldine.taillard@culture.gouv.fr a été notifié La configuration de la liste a été mise à jour

 Allez ensuite vérifier dans la partie gauche de Sympa que votre utilisateur est bien dans la liste des propriétaires :

Abonnés: 3 (Taux d'erreurs : 0 %) Propriétaires geraldine.taillard valerie.krysiak

**2.1.3.1 Suppression d'un propriétaire**

 $\bullet$ 

- Dans le champ « **adresse email** », supprimer l'adresse mail.
- Cliquez sur le bouton « Mise à jour » tout en bas de la page
- Vous obtenez le message suivant :

La configuration de la liste a été mise à jour

Allez vérifier dans la partie gauche de Sympa que votre utilisateur n'existe plus dans la liste des propriétaires.

Abonnés: 3 (Taux d'erreurs : 0 %) Propriétaires valerie.krysiak

## **3 En cas de problème**

Contacter l'AIT 10.10 par téléphone en composant le 1010 depuis les locaux du Ministère ou en composant le 09 69 32 10 01 en travail à distance.